**01- Abrir do e-mail da pasta zipada extrair os arquivos:** PE000..........MIC **e** LICITAMAP.exe **para uma pasta do computador, clicando com o botão direito do mouse.**

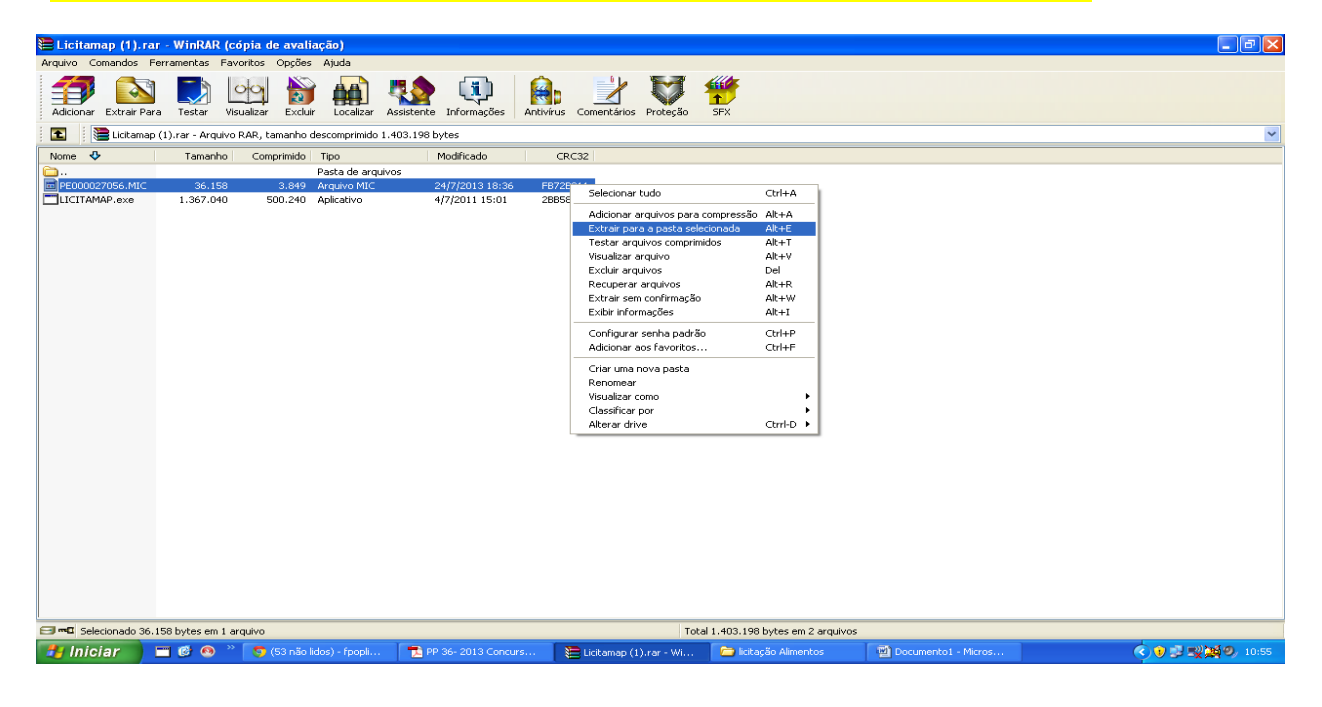

## **02- Selecionar/ Clicar no arquivo** LICITAMAP.exe

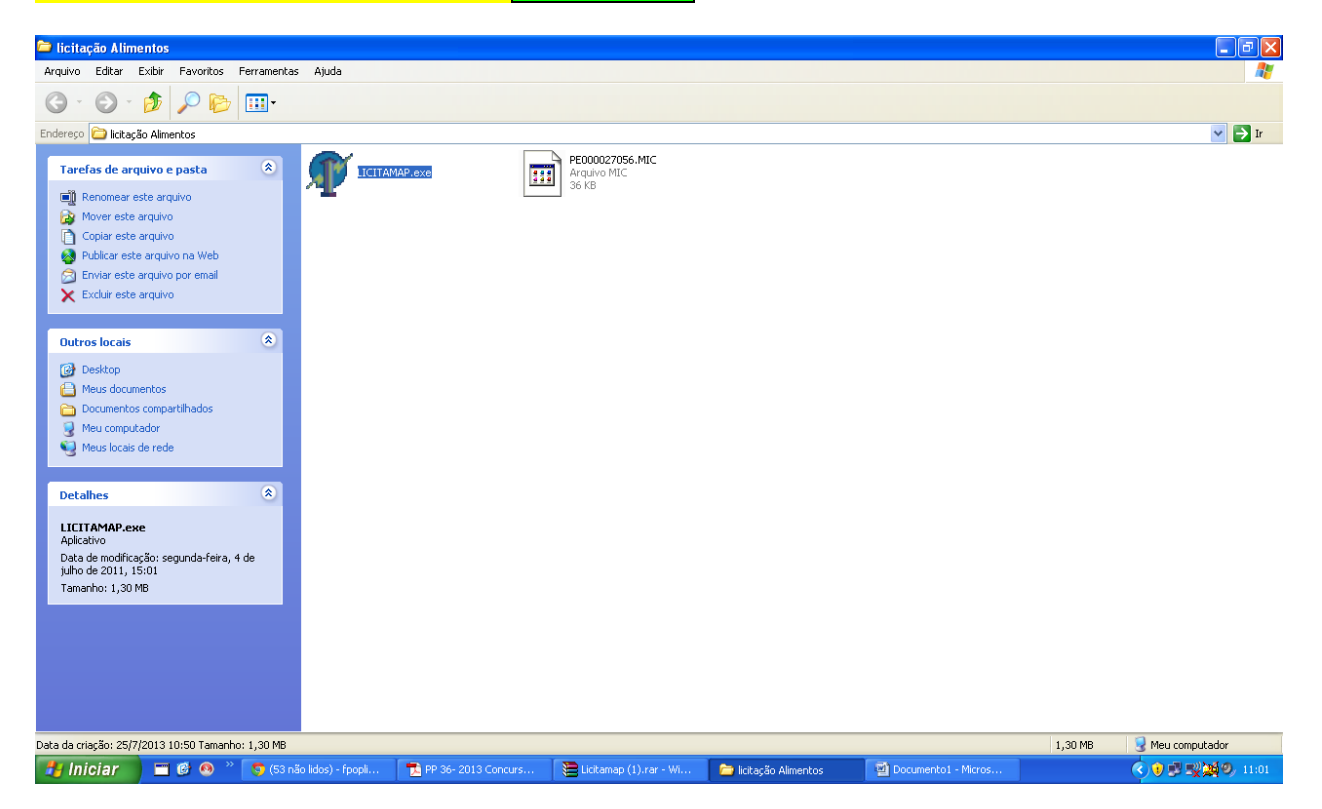

## $\sqrt{2}$ ap® - Gestão Municipal Micromap® - Versão 2011 - 04  $E(X)$ Licitação:  $\odot$  $\cdot$   $\odot$ **Proposta Eletrónica**  $\blacktriangleright$   $\blacktriangleright$  Ir **D** licitad .<br>Tarefas de ar 0110101101  $\blacksquare$  Renomea Mover est<br>Copiar es<br>Publicar e Informe: emma o CNPJ se pessoa jurídica Enviar est e m Int o CPF se pessoa física Selecione: 00000000000000 **Outros locais** PE000027056.MIG  $\begin{tabular}{|c|c|} \hline \textbf{a} & \textbf{Desktop} \end{tabular}$ Meus doo Documen Meu comp Meus local 经转让 **Detalher Micromap** LICITAMAP.ex Visualizar Excluir Clique aqui para ler o Tutorial Data de modific<br>julho de 2011, :  $\sqrt{2}$ F Tam ho:  $1.3$ .<br>Data da criação: 25/7/2013 10:50 Tamanho: 1,30 MB  $1,30$  MB  $\blacksquare$  Meu computador # Iniciar | C O <sup>></sup> | G (S3 não lidos) - fpopli. PP 36- 2013 Concurs.. licitação Alimentos Documento1 - Micros **F** Licitamap ○●■ 製画の 11

**03- Informe o CNPJ e selecione o arquivo** PE0000........MIC**depois clique em** visualizar.

**04- Aberta a Planilha primeiro Preencha os dados Empresa, depois inicie o preenchimento da proposta clicando sobre o item e aperte o botão** Enter **para iniciar o preenchimento da proposta do item.**

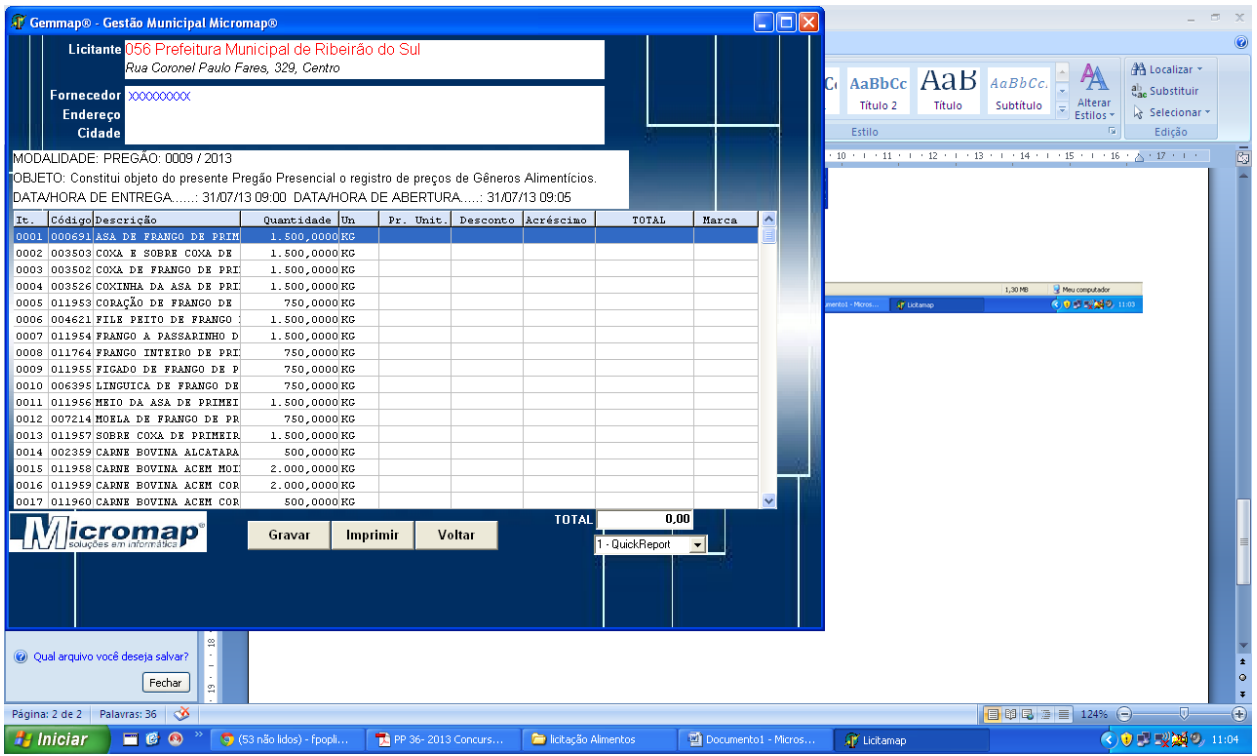

Preencha os dados da Proposta com marca e preço unitário após clique no botão ok Siga os mesmos passos com todos os itens até seu termino, Obs: quando a empresa não tiver proposta para o item, preencher a marca com o algarismo 0 (ZERO) e clique no botão ok .

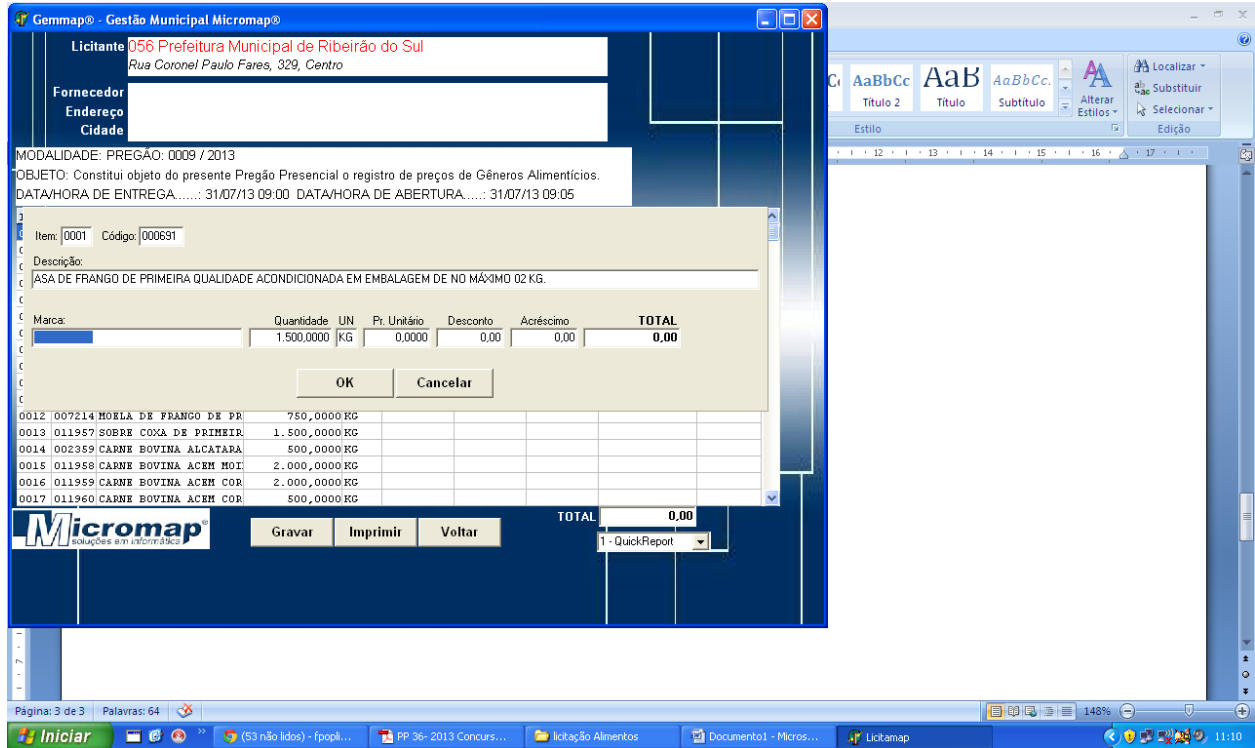

Concluído o preenchimento da Proposta Comercial clique no botão GRAVAR Depois escolha a pasta que deseja salvar o arquivo e clique no botão Gerar Arquivode Proposta.

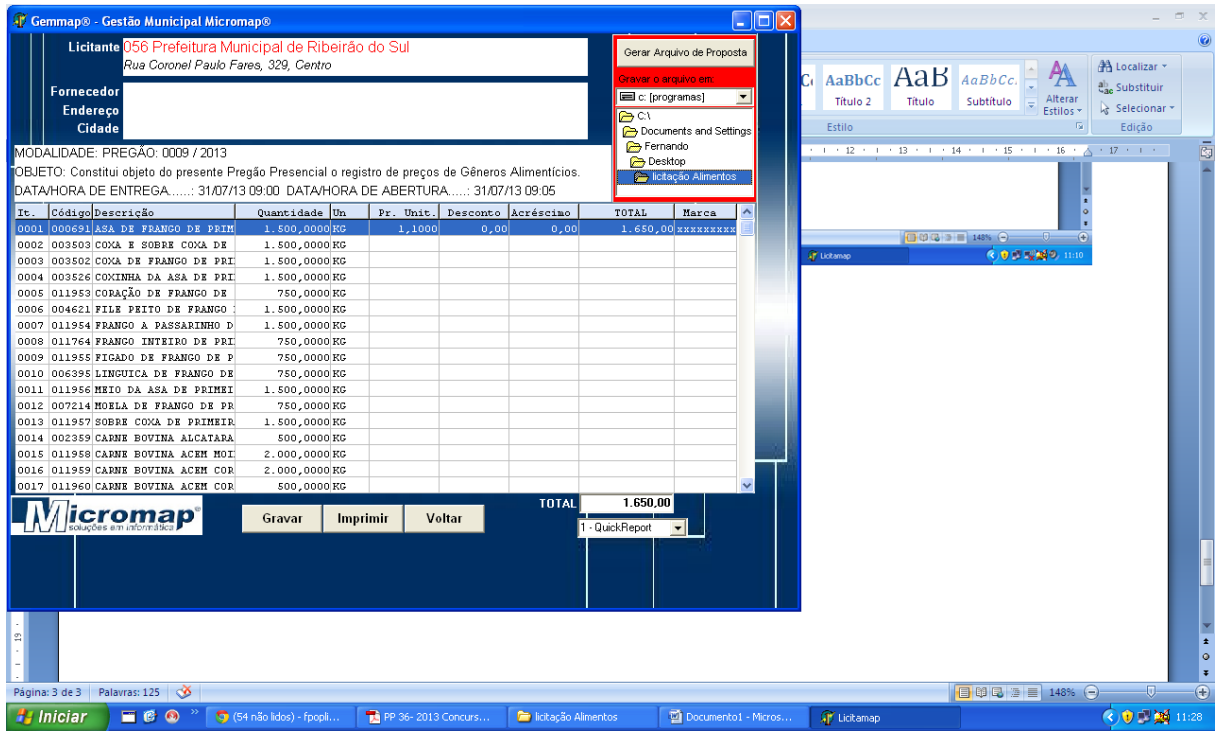

**Depois copie os arquivos gerados para um Pen drive e traga o mesmo para o dia da Abertura do Pregão para que os dados sejam importados para o sistema de Compras da Licitação.**

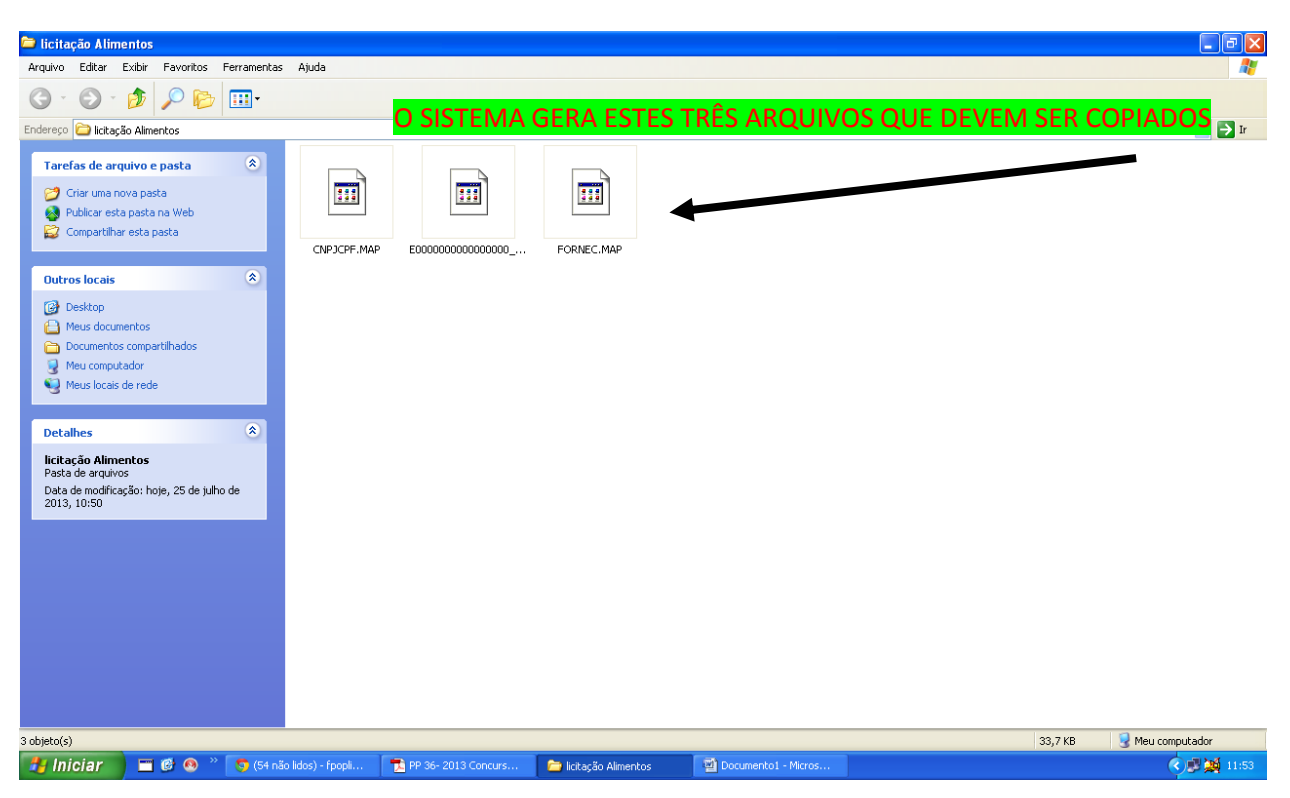

**Qualquer duvida entrar em contato com a Prefeitura Municipal de Ribeirão do Sul, no fone -14-3379-1191 e falar com Kecylin Pedroso.**